#### 01/03

### Registrierung für die 10 Jahre **Herstellergarantie**

### 01

Scannen Sie den QR-Code mit Ihrem Smartphone oder Tablet, um die SmartDevice-App herunterzuladen oder suchen Sie im AppStore bzw. Google Play Store nach "Liebherr SmartDevice"

#### 02

Um die SmartDevice-App nutzen zu können, benötigen Sie einen MyLiebherr-Account. Alternativ können Sie sich mit Ihrer Apple-ID, Google oder Microsoft Login anmelden.

Wenn Sie bereits einen MyLiebherr-Account für die Website besitzen können Sie diesen auch in der SmartDevice-App verwenden.

### 03

Haben Sie noch kein Gerät in Ihrem Account registriert, öffnet sich automatisch die Seite zur Geräteregistrierung.

Geben Sie die Seriennummer Ihres Geräts ein. ([H](https://go.liebherr.com/474x9y)ier finden Sie die Seriennummer )

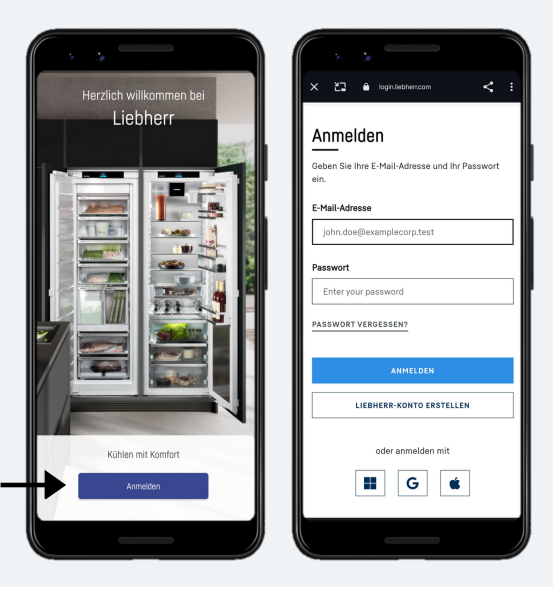

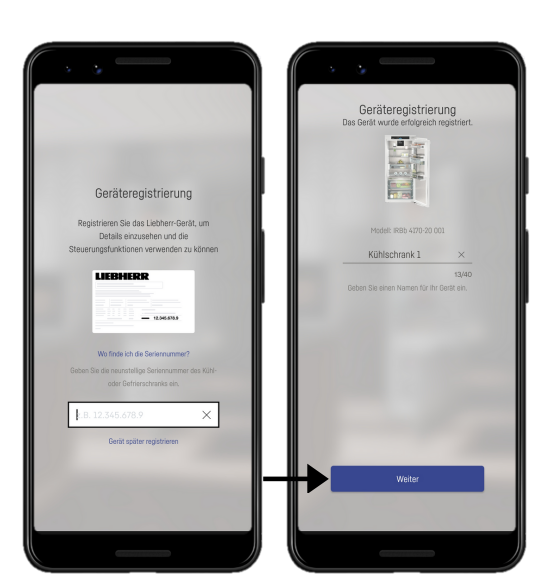

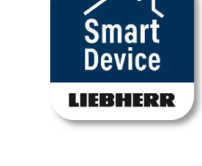

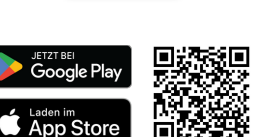

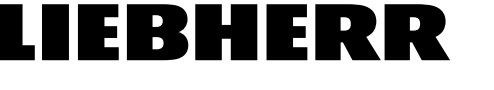

### Registrierung für die 10 Jahre **Herstellergarantie**

## 04

Haben Sie bereits ein Gerät in Ihrem Account registriert und möchten ein weiteres hinzufügen, können Sie dies über den Plus-Button (+) tun.

Falls Sie sich noch nachträglich für die Garantie registrieren möchten, folgen Sie der Anweisung in Schritt 6.

### 05

Nach der Geräteregistrierung startet automatisch die Anfrage der Garantieverlängerung. Diese könne Sie auch überspringen und später zu jeder Zeit in den Geräteeinstellungen aufrufen. Es wird das Kaufdatum benötigt. Dieses muss nach dem 01.01.2024 und vor dem 31.12.2024 liegen, um die kostenlose Garantieverlängerung zu erhalten.

Schließen Sie die Garantieverlängerung ab.

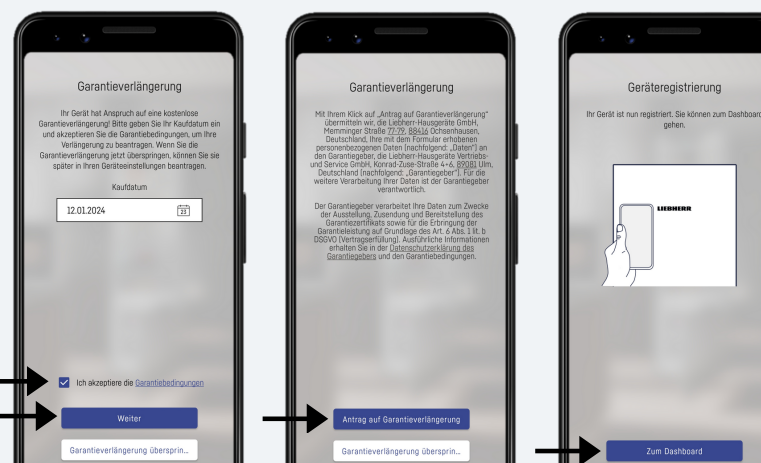

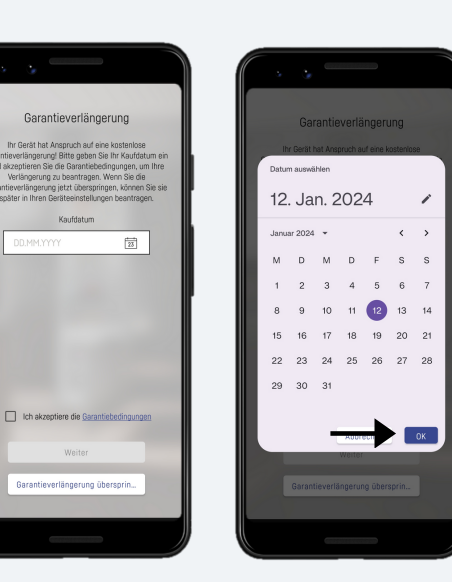

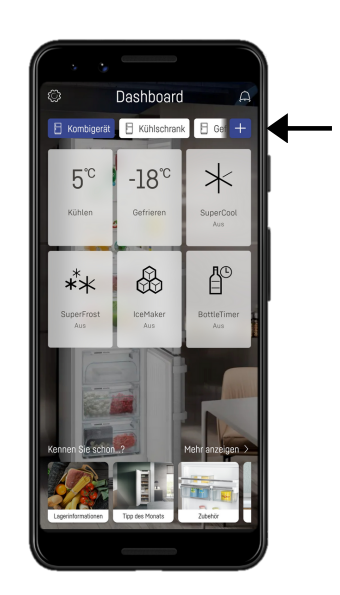

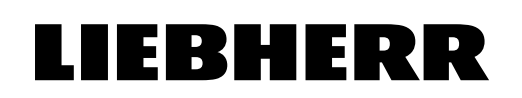

# LIEBHERR

### Registrierung für die 10 Jahre **Herstellergarantie**

### 06

Den aktuellen Status sowie Informationen zu Ihrer Garantieverlängerung können Sie Jederzeit in den Geräteeinstellungen abrufen.

Wenn Sie noch keine Garantieverlängerung angefragt haben, können Sie dies auch hier durchführen.

"Garantieverwaltung" wird nur angezeigt, wenn ein Gerät Anspruch auf die kostenlose Garantieverlängerung hat oder bereits eine Garantieverlängerung vorhanden ist.

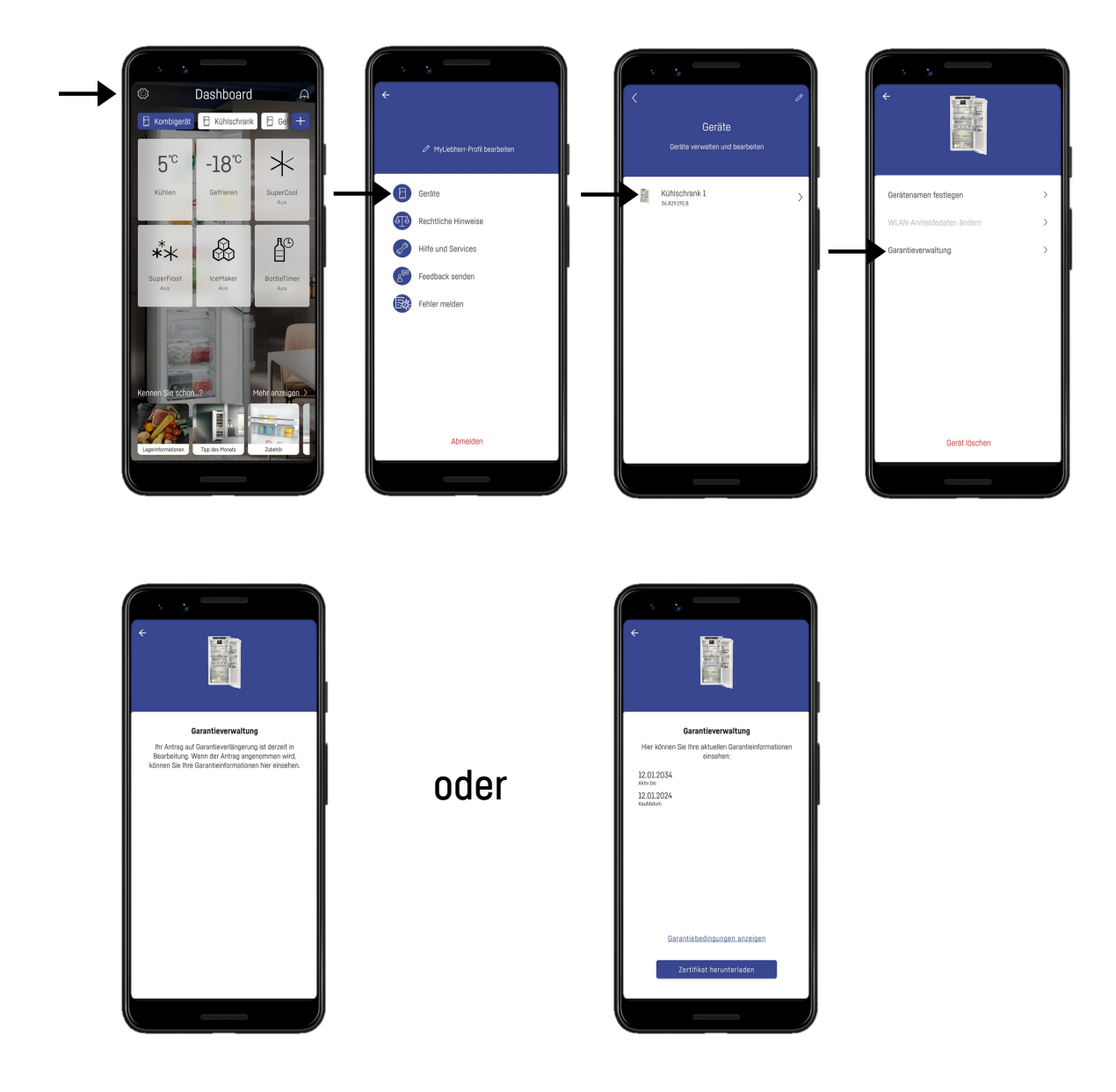